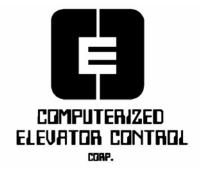

# **SWIFT FUTURA**

# **EXTENDED REMOTE MONITORING**

USER'S GUIDE

# 1. EXTENDED REMOTE MONITOR (ERM) SYSTEM DESCRIPTION

The Extended Remote Monitor (ERM) system is comprised of a main PC and serial ports with an addin custom multi-port serial communication board(s) which is installed in the main PC station. The multi-port serial communication board is configured to connect the group controllers. The ERM software runs on the main PC station and is designed to monitor and display the complete status of the elevators in each group. It also provides a group dispatch display, a car diagnostic screen, and Owner Interaction (OI) features.

# 2. ERM SYSTEM CONNECTIONS FOR EIGHT GROUPS

The main PC station connects to the groups through the multi-port serial communication board as follows:

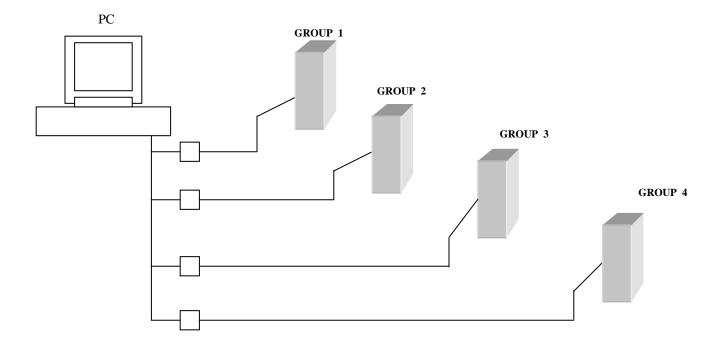

P1 through P8 represent eight (8) DB-25 male connectors that are installed on the add-in serial communication multi-port board which is installed in the main PC station. P1 through P8 have been configured to function at 9600 baud.

### 3. HOW TO INVOKE ERM

Use the following steps to invoke ERM

#### 3.1 Enter the following command at prompt C:\GREMON

**Gremon<cr>** [ Note: <cr> = carriage return]

#### 3.2 At ID and password request type:

| Sceen display                        | Туре                                          |
|--------------------------------------|-----------------------------------------------|
| Enter your log-in ID: (max 10 char.) | SWIFT-5000 <cr><br/>(must be upper case)</cr> |
| Enter your password : (max 10 char.) | swift-5000 <cr><br/>(must be lower case)</cr> |
| Password Logon Complete              |                                               |

If either the ID or the Password is incorrect, an error message will be displayed. ERM allows the user to enter ID and Password 5 times. After the sixth incorrect entry, ERM will display "Invalid logon" message and exit.

# 4. MAIN MENU

**4.1 Main Menu Structure and Features** The features of the **Main Menu** display are:

[Note: For the Dialing, Dispatch and System Settings, see sections 5, 6 and 7 respectively.]

### 4.2 The following keys are used in the Main Menu Display:

<Enter> : Activates the function

<x> : Exits Main Menu

# 5. DIALING STRUCTURE AND FEATURES

| 5.1 | When <u>DIALING</u> is | selected from | Main Menu, | a Job Director | y Appears. |
|-----|------------------------|---------------|------------|----------------|------------|
|     |                        |               |            |                |            |

| ===                         |                |              |                    |                     |                      |                      |      |
|-----------------------------|----------------|--------------|--------------------|---------------------|----------------------|----------------------|------|
|                             | =              |              |                    | Job Directory       |                      |                      |      |
|                             |                |              |                    |                     |                      |                      |      |
| Job                         | <u>#</u>       | Building     | g name / address   | Phone Number        |                      | <b>Baud</b>          | Mode |
| 216                         | 1              | Building A   |                    |                     |                      | 9600                 | D    |
| 216                         | 2              | Building     | g B                | 123-450             | 67                   | 1200                 | Т    |
| 216                         | 3              | Building C   |                    | 987-6543            |                      | 2400                 | Т    |
| 216                         | 164 Building D |              | 111-2222           |                     | 9600                 | Т                    |      |
|                             |                |              |                    |                     |                      |                      |      |
|                             | <^> < > Nex    | xt           | <e> Edit</e>       | <a> Dial All</a>    | <esc> Exit</esc>     | <space> More</space> |      |
| <d> Direct <t> Tone</t></d> |                | <t> Tone</t> | <p> Pulse Dial</p> | <s> Dial Single</s> | <space> More</space> |                      |      |
|                             |                |              |                    |                     |                      |                      | =    |

#### Attn. P1, P2, P3, P4 : Connection Error

# Attn. P1, P2, P3, P4 : Connection Error

------

# 5.2 The following keys are active in the <u>Job Directory</u>

| <^> or <>       | : Selects job (selection is indicated by white highlights)                                                                                      |
|-----------------|----------------------------------------------------------------------------------------------------|
| <e></e>         | : Activates Edit Mode                                                                                                    |
| <a></a>         | : Dials all the jobs displayed in the Job Directory                                                                                             |
| <esc></esc>     | : Exit the job directory screen                                                                                                    |
| <space></space> | : Spacebar is used to <b>display more</b> active keys                                                                                           |
| <d></d>         | : Sets <b>Direct</b> as the mode of connection for the highlighted job.<br>(this mode is used when connected via Line Drivers or Flat Ribbon    |
| cables)         | (inis mode is used when connected via Line Drivers of 1 hat Ribbon                                                                              |
| <t></t>         | : Sets <b>Tone Dial</b> as the mode of connection for the highlighted job.<br>(this mode is used when connected via modem on a Touch Tone line) |
| <p></p>         | : Sets <b>Pulse Dial</b> as the mode of connection for the highlighted job. (this mode is used when connected via modem on a Pulse line)        |
| <s></s>         | : Dials the <b>Single job</b> that is highlighted in the Job Directory.                                                                         |

#### 5.3 Edit mode

Once you have highlighted a job, press the <E> key, you will be prompted with:

# Edit Building name/address: .....

In order for you to edit or change this line you must type <C> for change or press <Enter> to accept. Then you will be prompted with:

Edit Phone number: .....

In order for you to edit or change this line you must type <C> for change or press <Enter> to accept. Then you will be prompted with:

Select baud rate: 1200

In order for you to change the baud rate setting, you must type <C> or press <Enter> To accept this setting.

# 6 DISPATCH STRUCTURE AND FEATURES

# 6.1 The <u>Multiple Group Dispatch display</u> is activated when Dispatch is selected from the Main Menu.

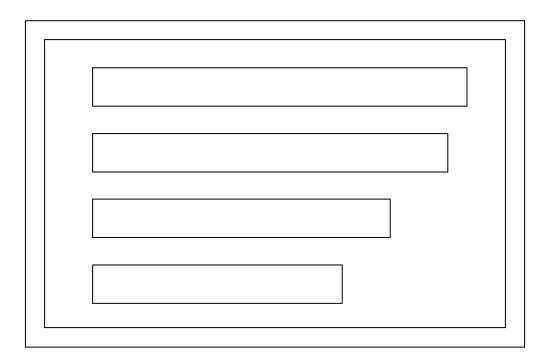

| 6.1.1 | The following keys are used in the <b>Multiple Group Dispatch display:</b> |                                                                                                    |  |
|-------|----------------------------------------------------------------------------|----------------------------------------------------------------------------------------------------|--|
|       | <^> or <>                                                                  | : Selects group (selection is indicated by white highlights)                                                                     |  |
|       | <> or <>                                                                   | : Selects car number                                                                                                    |  |
|       | <b><cr></cr></b> :                                                         | Accesses Group Dispatch or Car Diagnostic display                                                                                |  |
|       | < <b>F7&gt;</b> :                                                          | Displays the second screen of the <i>Multiple Group Dispatch</i> , when complete group information does not fit on first screen. |  |

**<TAB>**: Displays more active keys.

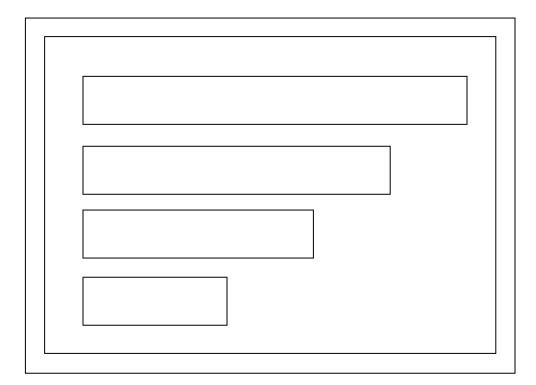

6.1.2 The following keys are used in the *second view* of the *Multiple Group Dispatch display* :
<F8> : Exits dispatch and returns to the main menu.
<F10> : Activates / Deactivates *Master Security*.

6.2 When a group is selected from the *Multiple Group Dispatch display* the following <u>Group Dispatch display</u> will appear:

Address ("A " Bank – Job No ) SWIFT - 5000

6.2.1 The following keys are used in <u>Group Dispatch display</u> :

<F1> <cr>> : Invokes OI (Owner Interaction)

- <F2> : Invokes the *Car diagnostics* display (Diag)
- <F4> : Scrolls up the screen if the top floor can not be displayed in a single screen (S\_up)
- <**F5**> : Scrolls down the screen (S\_dn)
- <F6> : Invokes the *Multiple Group display* (Dispatch\_MR)
- **<TAB>** : Displays more active keys.

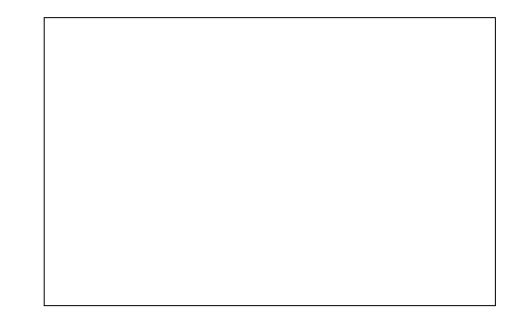

6.2.2 The following keys are used in the second view of the <u>Group Dispatch display</u> :

<F9> : Activates Terminal Mode (Term)

<F10> : Allows assignments of Security Floor(s)

<F11> : Activates / Deactivates Storage of data

\*\*\*\* Only valid on Satellite PC

# 6.3 CAR DIAGNOSTIC DISPLAY

The <u>Car Diagnostic Display</u> will appear when F2 is used from the Group Dispatch Or when a car is selected from the Multiple Group Dispatch :

6.3.1 The following keys are used in the **Car Diagnostics display**:

| <F1> $<$ cr> | : Invokes OI                                              |
|--------------|-----------------------------------------------------------|
| <f3></f3>    | : Invokes the Group Dispatch display (Dispatch_MR)        |
| <f4></f4>    | : Accesses the Car Diagnostics display for the next car   |
| <f6></f6>    | Invokes the Multiple Group Dispatch display (Dispatch_MG) |

## 6.4 **Owner Interaction (OI) and OI main menu**

When <u>Owner Interaction (OI)</u> is selected from Multiple Group Dispatch, Group Dispatch or Car Diagnostics, the following <u>OI Main Menu</u> will appear:

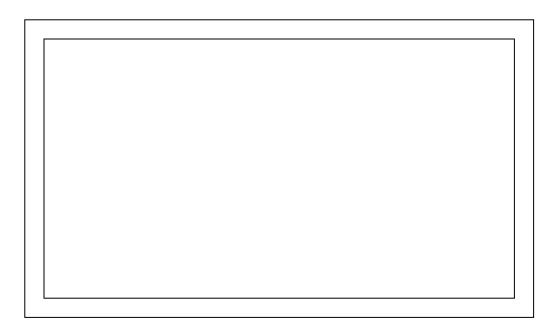

6.4.1 The following keys are used in the **Owner Interaction display**:

- <F2> : Invokes the Car Diagnostics display
- <F3> : Invokes the Group Dispatch display
- <F6> : Invokes the Multiple Group Dispatch display
- 6.5 <u>Terminal Mode</u> is accessed through a toggle switch from the Group Dispatch display:

<F6> : Toggles between the Group Dispatch display and Terminal Mode

6.6 To set <u>Security Floor(s)</u> via the <F10> key:

Enter the password: swift-5000 (Lower Case)

Then with <>, <> select the floor to be secured/unsecured

Press <cr> to secure/unsecured the selected floor

Repeat steps 2 and 3 for other floors

Press <F8> to exit security floor set-up and save

### 7 <u>SYSTEM SETTINGS STRUCTURE AND FEATURES</u>

7.1 When <u>Systems Settings</u> is selected from the Main Menu, the <> or <> keys are used to make a selection from the available options:

Dispatch System Settings

> Set the System Type Set the System Date Set the System Time Set display parameters Set Log-on ID and Password

#### 7.2 How to set the **System Type**

There are two (2) system types in REMON, (A)merican and (E)uropean. The date displayed on the upper corner of the screen is affected by this setting. American type is mm/dd/yy (month/day/year); European type is dd/mm/yy.

After hitting <er>, a small sub-menu will appear.

-----

A? (Enter Yes or No) -

\_\_\_\_\_

Active keys are <Y> and <N>:

\_

| <y></y> | : Maintains the default setting                                 |
|---------|-----------------------------------------------------------------|
| <n></n> | : Invokes a new sub-menu                                        |
|         | <br>                                                            |
|         | A? (Enter Yes or No) N                                          |
|         | <br>                                                            |
|         | Select the type first character:<br>(A – American, E- European) |

Enter <A> or <E> for desired date format. (Case sensitive: must be caps) Your entry will be displayed and stored in C:\REMON\RMCONFIG.DAT

\_\_\_\_\_

7.3 How to set the **System Date** 

After hitting <er>, a small sub-menu will be invoked:

| :        | 7/3/98 ? (Enter Yes or No)                          |
|----------|-----------------------------------------------------|
| <y></y>  | : Unchanged                                         |
| <n></n>  | : Invokes                                           |
| :        | 7/3/98 ? (Enter Yes or No) N                        |
| :        | Enter new date (mm/dd/ <yy ?<="" td="" yy)=""></yy> |
| For exam | ple:                                                |

Enter: 7/10/98<cr>

The date displayed on the upper right corner of the screen will be changed to 7/10/98:

# 7.4 How to set the **System Time**

`

After hitting <cr>, a small sub-menu will be invoked:

|          | 9:32:50 ? (Enter Yes or No)   |
|----------|-------------------------------|
| <y></y>  | :Unchanged                    |
| <n></n>  | : Invokes                     |
|          | 9:32:50 ? (Enter Yes or No) N |
|          | Enter new time (hh:mm:ss) ?   |
| For exam | pple:                         |

Enter: 10:20:00 <cr>

The time displayed on the upper right corner of the screen will be changed to 10:20:00.

# 7.5 How to set the **Display Parameters**

After hitting <cr>, the following menu will appear:

<N> : Invokes the Default/User Display:

### 7.5.1 The **Default/User Display Menu** active keys are:

<K> : Keeps the User display

#### 7.5.2 The following keys are used to relocate the **Default Display**:

| <tab></tab>         | : Selects the group position you want to relocate                                      |  |  |
|---------------------|----------------------------------------------------------------------------------------|--|--|
| <> or <>            | : Selects the destination (block number)                                               |  |  |
| <alt> <l></l></alt> | : Activates the relocation                                                             |  |  |
| <alt> <d></d></alt> | : Deletes group(s) from the block                                                      |  |  |
| <alt> <u></u></alt> | : Selects the Default Display                                                          |  |  |
|                     | <esc> : Selects the User Display and exits only when<br/>relocation is completed</esc> |  |  |

- 7.5.3 The following keys are used to control the **Background Colors/User Display**:
- <Tab> : Selects the background color
- <I> : Toggles between groups in the same block
- <Esc> : Exits to the Group Heading Menu
- <> or <> : Selects screen, group or car background
- <> or <> : Selects a block

The display heading for each group is entered in the Group Heading Menu.

#### 7.6 How to set the Set Log-on II and Password

After hitting <cr>, respond to the next prompt as follows:

| Screen display | Type |
|----------------|------|
|                |      |
|                |      |

Enter System Password:

SysTem (case

sensitive)

The following will appear:

|    | User Log-on ID | User Password | User Log-on ID | User Password |
|----|----------------|---------------|----------------|---------------|
| 1  | SWIFT-FUTURA   | swift-futura  | 4              |               |
| 2  |                |               | 5              |               |
| .) |                |               |                |               |

Enter "X" to exit. Hit any other key to continue.

When a key other than "X" is entered, the following prompt will appear:

Select user log ID number (1 through 5) to be changed:

Select an ID number and <cr>:

Enter user log-on ID:

Then:

Enter user password: